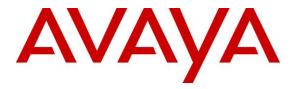

Avaya Solution & Interoperability Test Lab

# Application Notes for DuVoice DV2000 6.3 with Avaya Aura® Communication Manager 8.1 and Avaya Aura® Session Manager 8.1 – Issue 1.0

# Abstract

These Application Notes describe the configuration steps required for the DuVoice DV2000 6.3 to interoperate with Avaya Aura® Communication Manager 8.1 and Avaya Aura® Session Manager 8.1. DuVoice DV2000 is a hospitality messaging system.

In the compliance testing, DuVoice DV2000 used the Property Management System interface from Avaya Aura® Communication Manager and the SIP trunk interface from Avaya Aura® Session Manager to support hospitality operations.

Readers should pay attention to **Section 2**, in particular the scope of testing as outlined in **Section 2.1** as well as any observations noted in **Section 2.2**, to ensure that their own use cases are adequately covered by this scope and results.

Information in these Application Notes has been obtained through DevConnect compliance testing and additional technical discussions. Testing was conducted via the DevConnect Program at the Avaya Solution and Interoperability Test Lab.

# 1. Introduction

These Application Notes describe the configuration steps required for the DuVoice DV2000 6.3 to interoperate with Avaya Aura® Communication Manager 8.1 and Avaya Aura® Session Manager 8.1. DV2000 is a hospitality system.

In the compliance testing, DV2000 used the Property Management System (PMS) interface from Communication Manager and the SIP trunk interface from Session Manager to support hospitality operations.

The PMS interface is used by DV2000 to provide check-in, check-out, room move, controlled restriction, guest information change, and housekeeping status. The DuVoice Hospitality Tester tool was used to initiate all PMS exchanges except housekeeping status. Feature access codes for various housekeeping status are configured on Communication Manager, dialed by hotel personnel from the guest telephones, and notified by Communication Manager to DV2000.

The SIP trunk interface is used by DV2000 to provide automated attendant, voicemail, wakeup call, and MWI. Incoming calls to DV2000 are delivered over the SIP trunk to DV2000. DV2000 uses the SIP packets to determine the type of call and hence the service to provide, such as automated attendant for incoming calls, voicemail coverage for redirected calls, voicemail retrieval by subscribers, scheduling of wakeup calls from guest and/or staff telephones. The activation and deactivation of MWI for voicemail users are accomplished by DV2000 via use of SIP NOTIFY. All SIP communications on DV2000 are supported using the Dialogic Host Media Processing SIP stack.

For the automated attendant feature, incoming calls to DV2000 are routed via SIP trunk to DV2000. DV2000 played the appropriate greeting announcement and used the input DTMF digits along with the SIP REFER method to perform unsupervised transfer of calls to appropriate staff destinations on Communication Manager.

In the compliance testing, subscribers of DV2000 voicemail consisted of all staff and guest users on Communication Manager. The Call Coverage feature from Communication Manager was used to redirect calls to DV2000 via SIP trunk.

Upon guest manually making a request to staff for do not disturb, the Hospitality Tester tool was used in the compliance testing to set the controlled restriction for the guest telephone to termination, thus preventing all calls terminating to the guest telephone.

DV2000 is installed onsite at the customer hotel premise, and interfaces with a local third-party PMS device to initiate hospitality functions. The PMS integration with Communication Manager can be from the local third-party PMS device or from DV2000. The compliance testing covered the PMS integration between DV2000 and Communication Manager, in addition to the SIP trunk integration between DV2000 and Session Manager.

# 2. General Test Approach and Test Results

The feature test cases were performed manually. Calls were made from the PSTN and from local users to DV2000, for various hospitality features such as automated attendant, voicemail retrieval, etc. The Hospitality Tester tool was used to manually initiate check-in, check-out, controlled restriction, room moves, guest information change, activate/deactivate do not disturb, and for monitoring of housekeeping status.

The serviceability test cases were performed manually by disconnecting and reconnecting the Ethernet connection to DV2000.

DevConnect Compliance Testing is conducted jointly by Avaya and DevConnect members. The jointly-defined test plan focuses on exercising APIs and/or standards-based interfaces pertinent to the interoperability of the tested products and their functionalities. DevConnect Compliance Testing is not intended to substitute full product performance or feature testing performed by DevConnect members, nor is it to be construed as an endorsement by Avaya of the suitability or completeness of a DevConnect member's solution.

Avaya recommends our customers implement Avaya solutions using appropriate security and encryption capabilities enabled by our products. The testing referenced in these DevConnect Application Notes included the enablement of supported encryption capabilities in the Avaya products. Readers should consult the appropriate Avaya product documentation for further information regarding security and encryption capabilities supported by those Avaya products.

Support for these security and encryption capabilities in any non-Avaya solution component is the responsibility of each individual vendor. Readers should consult the appropriate vendor-supplied product documentation for more information regarding those products.

For the testing associated with these Application Notes, the interfaces between Avaya and DuVoice did not include use of any specific encryption features as requested by DuVoice.

# 2.1. Interoperability Compliance Testing

The interoperability compliance test included feature and serviceability testing.

The feature testing focused on verifying the following on DV2000:

- Proper handling of SIP message exchanges including OPTIONS, G.711 codec, media shuffling, codec negotiation, session refresh, DTMF, REFER, and NOTIFY.
- Proper handling of PMS operations including check-in, check-out, controlled restriction, room move, guest information change, and housekeeping status.
- Automated attendant navigation for incoming trunk calls, such as transfer to staff.
- Voicemail recording and retrieval, with proper MWI activation/deactivation for users with analog, digital, H.323, and SIP telephone types.
- Scheduling and delivering of wake-up call requests, including retried attempts and escalation to operator.

The serviceability testing focused on verifying the ability of DV2000 to recover from adverse conditions, such as disconnecting and reconnecting the Ethernet connection to DV2000.

# 2.2. Test Results

All test cases were executed, and the following were observations on DV2000:

- By design, calling and called ID was not made available to voicemail subscribers as part of message retrieval.
- In the case of a room swap request for two occupied rooms, DV2000 will move the fromguest and all associated settings such as MWI and voicemail to the to-room and perform check-out of the from-room. However, the PMS log reflected a state inconsistent error and the station name associated with the from-room in Communication Manager becomes out of sync with the room name on DV2000. Furthermore, the guest that moved into the new room received the outstanding wakeup call scheduled by the previous guest. This is a noncommon move request and is being address by DV2000 in an upcoming release. Moves between unoccupied rooms do not experience this issue.

## 2.3. Support

Technical support on DV2000 can be obtained through the following:

- **Phone:** (425) 250-2393
- Email: <u>support@DV2000.com</u>

# 3. Reference Configuration

The configuration used for the compliance testing is shown in **Figure 1**. In the compliance testing, the number "53000" is assigned to be the main number to reach DV2000, and the pertinent domain name for the network is "dr220.com".

The Communication Manager resources used in the compliance testing are shown in the table below.

|                               | Device Type   | Extension                      |                                                 |
|-------------------------------|---------------|--------------------------------|-------------------------------------------------|
|                               | Staff Station | 65000 (H.323), 65005 (Digital) |                                                 |
|                               | Guest Station | 66002 (SIP), 67001 (Analog)    |                                                 |
| Media Se                      | erver         | PSTN                           | Staff with<br>1408 Digital<br>Deskphone         |
|                               |               | ISDN PRI                       | Î                                               |
| Staff w<br>9611G H<br>Deskpho | .323 🛶 🕻      | Communication<br>Manager       | G450 Media<br>Gateway                           |
| Syster<br>Manag               |               | Session<br>Manager             | Guest with<br>2500 Analog<br>Phone              |
| Guest w<br>J129 S<br>Phone    | IP 🚩          |                                | DuVoice DV2000<br>with Hospitality<br>Test Tool |

Figure 1: Compliance Testing Configuration

# 4. Equipment and Software Validated

The following equipment and software were used for the sample configuration provided:

| Equipment/Software                                                                                      | Release/Version                     |
|----------------------------------------------------------------------------------------------------|-------------------------------------|
| Avaya Aura® Communication Manager in Virtual Environment                                                | 8.1<br>(8.1.0.1.1.890.25517)        |
| Avaya G430 Media Gateway                                                                                | 41.9.0                              |
| Avaya Aura® Media Server in<br>Virtual Environment                                                      | 8.0.1.121                           |
| Avaya Aura® Session Manager in<br>Virtual Environment                                                   | 8.1<br>(8.1.0.0.810007)             |
| Avaya Aura® System Manager in<br>Virtual Environment                                                    | 8.1<br>(8.1.0.0.079814)             |
| Avaya 1608-I IP Deskphone (H.323)                                                                       | 1.3120                              |
| Avaya J129 IP Deskphone (SIP)                                                                           | 4.0.2.1.3                           |
| Avaya 1408 Digital Deskphone (Digital)                                                                  | 4.10                                |
| 2500YMGK Analog Phone                                                                                   | NA                                  |
| DuVoice DV2000 on<br>Microsoft Windows Server 2016<br>• Dialogic PowerMedia HMP<br>• Hospitality Tester | 6.3.37<br>Standard<br>3.0.393<br>NA |

# 5. Configure Avaya Aura® Communication Manager

This section provides the procedures for configuring Communication Manager. The procedures include the following areas:

- Verify license
- Administer node names
- Administer IP services
- Administer system parameters hospitality
- Administer feature access codes
- Administer class of service
- Administer codec set
- Administer network region
- Administer SIP trunk group
- Administer SIP signaling group
- Administer SIP trunk group members
- Administer route pattern
- Administer private numbering
- Administer uniform dial plan
- Administer AAR analysis
- Administer hunt group
- Administer coverage path
- Administer stations

In the compliance testing, the Avaya endpoints used encrypted signaling connections and encrypted media wherever applicable. A separate set of codec set, network region, trunk group, and signaling group was created for integration with DV2000.

### 5.1. Verify License

Log into the System Access Terminal (SAT) to verify that the Communication Manager license has proper permissions for features illustrated in these Application Notes. Use the "display system-parameters customer-options" command.

Navigate to **Page 2** and verify that there is sufficient capacity for SIP trunks by comparing the **Maximum Administered SIP Trunks** field value with the corresponding value in the **USED** column.

The license file installed on the system controls the maximum permitted. If there is insufficient capacity, contact an authorized Avaya sales representative to make the appropriate changes.

| display system-parameters customer-options          |       | Page | <b>2</b> of | 12 |
|-----------------------------------------------------|-------|------|-------------|----|
| OPTIONAL FEATURES                                   |       |      |             |    |
|                                                     |       |      |             |    |
| IP PORT CAPACITIES                                  |       | USED |             |    |
| Maximum Administered H.323 Trunks:                  | 12000 | 10   |             |    |
| Maximum Concurrently Registered IP Stations:        | 18000 | 1    |             |    |
| Maximum Administered Remote Office Trunks:          | 12000 | 0    |             |    |
| Max Concurrently Registered Remote Office Stations: | 18000 | 0    |             |    |
| Maximum Concurrently Registered IP eCons:           | 414   | 0    |             |    |
| Max Concur Reg Unauthenticated H.323 Stations:      | 100   | 0    |             |    |
| Maximum Video Capable Stations:                     | 41000 | 0    |             |    |
| Maximum Video Capable IP Softphones:                | 18000 | 0    |             |    |
| Maximum Administered SIP Trunks:                    | 40000 | 30   |             |    |
| Max Administered Ad-hoc Video Conferencing Ports:   | 24000 | 0    |             |    |
| Max Number of DS1 Boards with Echo Cancellation:    | 999   | 0    |             |    |
|                                                     |       |      |             |    |

Navigate to **Page 5** and verify that the **Hospitality** (**Basic**) and **Hospitality** (**G3V3 Enhancements**) customer option are set to "y". If the options are not set to "y", then contact the Avaya sales team or business partner for a proper license file.

| display system-parameters customer | -       | -                                       |  |
|------------------------------------|---------|-----------------------------------------|--|
| OF                                 | PIIONAL | FEATURES                                |  |
| Emergency Access to Attendant?     | У       | IP Stations? y                          |  |
| Enable 'dadmin' Login?             | У       |                                         |  |
| Enhanced Conferencing?             | У       | ISDN Feature Plus? n                    |  |
| Enhanced EC500?                    | У       | ISDN/SIP Network Call Redirection? y    |  |
| Enterprise Survivable Server?      | n       | ISDN-BRI Trunks? y                      |  |
| Enterprise Wide Licensing?         | n       | ISDN-PRI? y                             |  |
| ESS Administration?                | У       | Local Survivable Processor? n           |  |
| Extended Cvg/Fwd Admin?            | У       | Malicious Call Trace? y                 |  |
| External Device Alarm Admin?       | У       | Media Encryption Over IP? y             |  |
| Five Port Networks Max Per MCC?    | n l     | Mode Code for Centralized Voice Mail? n |  |
| Flexible Billing?                  | n       |                                         |  |
| Forced Entry of Account Codes?     | У       | Multifrequency Signaling? y             |  |
| Global Call Classification?        | У       | Multimedia Call Handling (Basic)? y     |  |
| Hospitality (Basic)?               | y       | Multimedia Call Handling (Enhanced)? y  |  |
| Hospitality (G3V3 Enhancements)?   | У       | Multimedia IP SIP Trunking? y           |  |
| IP Trunks?                         | v       |                                         |  |
|                                    | -       |                                         |  |

#### 5.2. Administer Node Names

Use the "change node-names ip" command to add an entry for DV2000. In this case, "DV2000" and "10.64.101.209" are entered as **Name** and **IP Address**. The actual node name and IP address may vary.

Note the **Name** and **IP Address** of the processor or an existing C-LAN circuit pack that will be used for PMS and SIP trunk connectivity with DV2000, in this case "procr" and "10.64.101.236".

Also note the **Name** and **IP Address** of the existing entry for Session Manager that will be used for SIP trunk connectivity with DV2000, in this case "sm7-sig" and "10.64.101.238".

| change node-na | ames ip        | Page | 1 of | 2 |
|----------------|----------------|------|------|---|
|                | IP NODE NAMES  |      |      |   |
| Name           | IP Address     |      |      |   |
| G430           | 192.168.200.43 |      |      |   |
| aes7           | 10.64.101.239  |      |      |   |
| clan           | 10.64.125.32   |      |      |   |
| default        | 0.0.0          |      |      |   |
| gateway        | 10.64.125.1    |      |      |   |
| medpro         | 10.64.125.33   |      |      |   |
| ms7            | 10.64.101.233  |      |      |   |
| procr          | 10.64.101.236  |      |      |   |
| procr6         | ::             |      |      |   |
| sm7-sig        | 10.64.101.238  |      |      |   |
| DV2000         | 10.64.101.209  |      |      |   |
|                |                |      |      |   |

## 5.3. Administer IP Services

Use the "change ip-services" command to add an entry for PMS connectivity with DV2000. Enter the following values for the specified fields and retain the default values for the remaining fields.

- Service Type: "PMS"
- Local Code: Node name of the processor or C-LAN circuit pack from Section 5.2.
- Local Port: "0"
- **Remote Node:** Node name of DV2000 from **Section 5.2**.
- **Remote Port:** An available port in the range of 5000-64500, in this case "5000".

| change ip-servicesPage1 of3 |         |                |                            |                      |                |  |  |  |
|-----------------------------|---------|----------------|----------------------------|----------------------|----------------|--|--|--|
| Service<br>Type             | Enabled | Local<br>Node  | IP SERVIC<br>Local<br>Port | ES<br>Remote<br>Node | Remote<br>Port |  |  |  |
| AESVCS<br>PMS               |         | procr<br>procr | 8765<br><b>0</b>           | DV2000               | 5000           |  |  |  |

# 5.4. Administer System Parameters Hospitality

Enter the "change system-parameters hospitality" command to modify hospitality related system parameters. Enter all values as shown below.

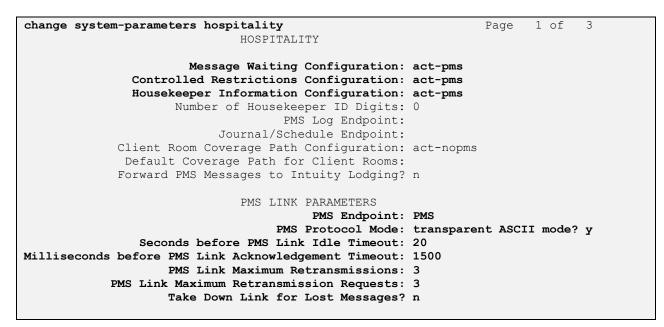

Navigate to Page 3 and set the desired definitions for all room states as shown below.

```
      change system-parameters hospitality
ROOM STATES
      Page
      3 of
      3

      Definition for Rooms in State 1: Clean
Definition for Rooms in State 2: Dirty
Definition for Rooms in State 3: Clean and Checked
Definition for Rooms in State 4: Dirty and Checked
Definition for Rooms in State 5: Cleanest
Definition for Rooms in State 6: Dirtiest
      8
      8
      8

      HOSPITALITY FEATURES
      Suite Check-in? n
Cancel Do-Not-Disturb for Wakeup Calls? y
      9
      9
      3
      9
```

# 5.5. Administer Feature Access Codes

Enter the "change feature-access-codes" command and navigate to **Page 8**. Set the housekeeping status access codes for client room to available codes. These codes are dialed by the hotel personnel to update the housekeeping status of guest rooms.

```
change feature-access-codes
                                                                Page
                                                                       8 of 10
                               FEATURE ACCESS CODE (FAC)
                                Hospitality Features
              Automatic Wakeup Call Access Code:
  Housekeeping Status (Client Room) Access Code: 151
  Housekeeping Status (Client Room) Access Code: 152
  Housekeeping Status (Client Room) Access Code: 153
  Housekeeping Status (Client Room) Access Code: 154
  Housekeeping Status (Client Room) Access Code: 155
  Housekeeping Status (Client Room) Access Code: 156
      Housekeeping Status (Station) Access Code:
      Housekeeping Status (Station) Access Code:
      Housekeeping Status (Station) Access Code:
      Housekeeping Status (Station) Access Code:
         Verify Wakeup Announcement Access Code:
                Voice Do Not Disturb Access Code:
```

# 5.6. Administer Class of Service

Enter the "change cos" command. For customer systems with enablement of Tenant Partitioning customer option, the pertinent command is "change cos-group n" where "n" is the applicable tenant number. Locate the desired class of service number to be used for integration with DV2000, in this case "3", and set the corresponding **Client Room** parameter to "y", as shown below.

This setting enables stations with class of service "3" to support hospitality functions such as check-in and check-out. This class of service will be assigned to all guest stations in **Section 5.18**.

| change cos-group 1            |      |     |   |     |    |     |   |   |   |   |     | Pag | ge | 1  | of  | 2   |
|-------------------------------|------|-----|---|-----|----|-----|---|---|---|---|-----|-----|----|----|-----|-----|
| CLASS OF SERVICE COS Gr       | coup | : 1 |   | COS | Na | me: |   |   |   |   |     |     |    |    |     |     |
|                               | 0    | 1   | 0 | ~   | 4  | F   | c | 7 | 0 | 0 | 1.0 | 1 1 | 10 | 10 | 1 / | 1 - |
|                               | 0    | T   | 2 | 3   | 4  | 5   | 6 | 7 | 8 | 9 | ΤU  | 11  | ΤZ | 13 | 14  | 15  |
| Auto Callback                 | n    | n   | У | n   | У  | n   | У | n | У | n | У   | n   | У  | n  | У   | n   |
| Call Fwd-All Calls            | n    | У   | n | У   | У  | n   | n | У | У | n | n   | У   | У  | n  | n   | У   |
| Data Privacy                  | n    | У   | n | n   | n  | У   | У | У | У | n | n   | n   | n  | У  | У   | У   |
| Priority Calling              | n    | У   | n | n   | n  | n   | n | n | n | У | У   | У   | У  | У  | У   | У   |
| Console Permissions           | У    | У   | n | n   | n  | n   | n | n | n | n | n   | n   | n  | n  | n   | n   |
| Off-hook Alert                | n    | n   | n | n   | n  | n   | n | n | n | n | n   | n   | n  | n  | n   | n   |
| Client Room                   | n    | n   | n | У   | n  | n   | n | n | n | n | n   | n   | n  | n  | n   | n   |
| Restrict Call Fwd-Off Net     | У    | У   | У | У   | У  | У   | У | У | У | У | У   | У   | У  | У  | У   | У   |
| Call Forwarding Busy/DA       | n    | n   | n | n   | n  | n   | n | n | n | n | n   | n   | n  | n  | n   | n   |
| Personal Station Access (PSA) | n    | n   | n | n   | n  | n   | n | n | n | n | n   | n   | n  | n  | n   | n   |
| Extended Forwarding All       | n    | n   | n | n   | n  | n   | n | n | n | n | n   | n   | n  | n  | n   | n   |

Solution & Interoperability Test Lab Application Notes ©2019 Avaya Inc. All Rights Reserved.

# 5.7. Administer Codec Set

Administer a codec set for integration with DV2000. Use the "change ip-codec-set n" command, where "n" is an existing codec set number to use for interoperability.

For **Audio Codec**, enter the pertinent G.711 variant as shown below. Note that G.711 is the only codec type supported by DV2000. For **Media Encryption** and **Encrypted SRTCP**, retain the default values of "none" and "enforce-unenc-srtcp" as shown below. Retain the default values for the remaining fields.

```
change ip-codec-set 3
                                                                          Page
                                                                                  1 of
                                                                                          2
                             IP MEDIA PARAMETERS
    Codec Set: 3
AudioSilenceFramesPacketCodecSuppressionPer PktSize(ms)1: G.711MUn220
 2:
 3:
 4:
 5:
 6:
 7:
     Media Encryption
                                              Encrypted SRTCP: enforce-unenc-srtcp
 1: none
```

### 5.8. Administer Network Region

Administer a network region for integration with DV2000. Use the "change ip-network-region n" command, where "n" is an existing network region number to use for interoperability

Enter the following values for the specified fields and retain the default values for the remaining fields.

- Authoritative Domain: The SIP domain from Section 3.
- Name: A descriptive name.
- Codec Set: The codec set number from Section 5.7.

change ip-network-region 3 Page 1 of 20 IP NETWORK REGION Region: 3 NR Group: 3 Location: Authoritativ Authoritative Domain: dr220.com Name: DV2000 Stub Network Region: n MEDIA PARAMETERS Intra-region IP-IP Direct Audio: yes Codec Set: 3 Inter-region IP-IP Direct Audio: yes UDP Port Min: 2048 IP Audio Hairpinning? n UDP Port Max: 3329 DIFFSERV/TOS PARAMETERS Call Control PHB Value: 46 Audio PHB Value: 46 Video PHB Value: 26

Navigate to **Page 4**, and specify the same codec set number to be used for calls with network regions used by guest and staff stations and by the trunk with the PSTN. In the compliance testing, network region "1" was used by the guest and staff stations and by the trunk with the PSTN.

```
change ip-network-region 3
                                                                         Page
                                                                                  4 of 20
Source Region: 3
                       Inter Network Region Connection Management
                                                                              Т
                                                                                        М
                                                                              GΑ
                                                                                        t.
dst codec direct WAN-BW-limits Video Intervening Dyn A G
rgn set WAN Units Total Norm Prio Shr Regions CAC R L
                                                                                        С
                                                                                         е
1
      3
 2
3
      3
                                                                                  all
 4
 5
 6
 7
 8
```

#### 5.9. Administer SIP Trunk Group

Use the "add trunk-group n" command, where "n" is an available trunk group number, in this case "53". Enter the following values for the specified fields and retain the default values for the remaining fields.

- Group Type: "sip"
- Group Name: A descriptive name.
- **TAC:** An available trunk access code.
- Service Type: "tie"

add trunk-group 53 1 of 21 Page TRUNK GROUP Group Type: sip COR: 1 TN: 1 TAC: 1053 Group Number: 53 Group Name: SIP trunk to DV2000 COR: 1 Direction: two-way Outgoing Display? n Dial Access? n Night Service: Queue Length: 0 Service Type: tie Auth Code? n Member Assignment Method: auto Signaling Group: Number of Members: 0

Navigate to Page 3 and enter "private" for Numbering Format.

```
add trunk-group 53

TRUNK FEATURES

ACA Assignment? n Measured: none

Suppress # Outpulsing? n Numbering Format: private

UUI Treatment: service-provider

Replace Restricted Numbers? n

Replace Unavailable Numbers? n

Hold/Unhold Notifications? y

Modify Tandem Calling Number: no

Show ANSWERED BY on Display? y
```

### 5.10. Administer SIP Signaling Group

Use the "add signaling-group n" command, where "n" is an available signaling group number, in this case "53". Enter the following values for the specified fields and retain the default values for the remaining fields.

• Group Type:

- "sip" "tcp"
- Transport Method:
- Near-end Node Name:
- Far-end Node Name:
- Near-end Listen Port:
- Far-end Listen Port:
- Far-end Network Region:
- Far-end Domain:

The C-LAN or "procr" node name from Section 5.2.
The node name for Session Manager from Section 5.2.
An available port for integration with DV2000.
The same port number as in Near-end Listen Port.
The network region number from Section 5.8.
The domain name from Section 3.

```
add signaling-group 53
                                                                Page
                                                                      1 of
                                                                             2
                                SIGNALING GROUP
 Group Number: 53
                             Group Type: sip
 IMS Enabled? n
                        Transport Method: tcp
       O-SIP? n
    IP Video? n
                                                  Enforce SIPS URI for SRTP? y
 Peer Detection Enabled? y Peer Server: Others
                                                                  Clustered? n
 Prepend '+' to Outgoing Calling/Alerting/Diverting/Connected Public Numbers? n
Remove '+' from Incoming Called/Calling/Alerting/Diverting/Connected Numbers? y
  Near-end Node Name: procr
                                            Far-end Node Name: sm7-sig
Near-end Listen Port: 5053
                                          Far-end Listen Port: 5053
                                       Far-end Network Region: 3
Far-end Domain: dr220.com
                                            Bypass If IP Threshold Exceeded? n
                                                     RFC 3389 Comfort Noise? n
Incoming Dialog Loopbacks: eliminate
        DTMF over IP: rtp-payload
                                             Direct IP-IP Audio Connections? y
Session Establishment Timer(min): 3
                                                       IP Audio Hairpinning? n
       Enable Layer 3 Test? n
                                                 Initial IP-IP Direct Media? n
H.323 Station Outgoing Direct Media? n
                                                Alternate Route Timer(sec): 6
```

#### 5.11. Administer SIP Trunk Group Members

Use the "change trunk-group n" command, where "n" is the trunk group number from **Section 5.9**. Enter the following values for the specified fields and retain the default values for the remaining fields.

- Signaling Group: The signaling group number from Section 5.10.
- Number of Members: The desired number of members, in this case "4".

```
change trunk-group 53
                                                         Page
                                                               1 of 4
                            TRUNK GROUP
                              Group Type: sip
Group Number: 53
                                                 CDR Reports: y
                                                 TN: 1 TAC: 1053
 Group Name: SIP Trunk to DV2000 COR: 1
  Direction: two-way Outgoing Display? n
Dial Access? n
                                            Night Service:
Queue Length: 0
Service Type: tie
                            Auth Code? n
                                         Member Assignment Method: auto
                                                Signaling Group: 53
                                               Number of Members: 4
```

#### 5.12. Administer Route Pattern

Use the "change route-pattern n" command, where "n" is an existing route pattern number to be used to reach DV2000, in this case "53". Enter the following values for the specified fields and retain the default values for the remaining fields.

- **Pattern Name:** A descriptive name.
- **Grp No:** The SIP trunk group number from **Section 5.9**.
- **FRL:** A level that allows access to this trunk, with 0 being least restrictive.

change route-pattern 53 1 of Page 3 Pattern Number: 53 Pattern Name: DV2000 SCCAN? n Secure SIP? n Grp FRL NPA Pfx Hop Toll No. Inserted DCS/ IXC No Mrk Lmt List Del Digits OSIG Dqts Intw 1: 53 0 n user 2: n user 3: n user 4: n user 5: n user 6: n user ITC BCIE Service/Feature PARM No. Numbering LAR BCC VALUE TSC CA-TSC 0 1 2 M 4 W Request Dgts Format Subaddress 1: ууууул п rest none

Solution & Interoperability Test Lab Application Notes ©2019 Avaya Inc. All Rights Reserved.

### 5.13. Administer Private Numbering

Use the "change private-numbering 0" command, to define the calling party number to send to DV2000. Add an entry for the trunk group defined in **Section 5.9**. In the example shown below, all calls originating from a 5-digit extension beginning with 6 and routed to trunk group 53 will result in a 5-digit calling number. The calling party number will be in the SIP "From" header.

```
change private-numbering 0
                                                              Page
                                                                    1 of
                                                                           2
                          NUMBERING - PRIVATE FORMAT
Ext Ext
                                             Total
                  Trk
                            Private
Len Code
                  Grp(s)
                            Prefix
                                             Len
56
                  66
                                             5
                                                   Total Administered: 3
 5
                            30353
                                                     Maximum Entries: 540
                  212
                                            10
   6
 5
   6
                  431
                            30353
                                            10
 5
   6
                  53
                                             5
```

## 5.14. Administer Uniform Dial Plan

This section provides a sample AAR routing used for routing calls with dialed digits 53000 to DV2000. Note that other routing methods may be used. Use the "change uniform-dialplan 0" command and add an entry to specify the use of AAR for routing of digits 53000, as shown below.

```
change uniform-dialplan 0
                                                                      1 of
                                                                             2
                                                               Page
                      UNIFORM DIAL PLAN TABLE
                                                             Percent Full: 0
 Matching
                            Insert
                                                Node
 Pattern
               Len Del
                            Digits
                                     Net Conv Num
53000
                   0
               5
                                      aar n
```

## 5.15. Administer AAR Analysis

Use the "change aar analysis 0" command and add an entry to specify how to route calls to 53000. In the example shown below, calls with digits 53000 will be routed as an AAR call using route pattern "53" from **Section 5.12**.

| change aar analysis 0 |                          |           |      |      | Page 1 of 2     |  |  |  |  |
|-----------------------|--------------------------|-----------|------|------|-----------------|--|--|--|--|
|                       | AAR DIGIT ANALYSIS TABLE |           |      |      |                 |  |  |  |  |
|                       |                          | Location: | all  |      | Percent Full: 2 |  |  |  |  |
|                       |                          |           |      |      |                 |  |  |  |  |
| Dialed                | Total                    | Route     | Call | Node | ANI             |  |  |  |  |
| String                | Min Max                  | Pattern   | Туре | Num  | Reqd            |  |  |  |  |
| 53000                 | 55                       | 53        | aar  |      | n               |  |  |  |  |
|                       |                          |           |      |      |                 |  |  |  |  |

#### 5.16. Administer Hunt Group

Use the "add hunt-group n" command, where "n" is an available hunt group number. This hunt group will be used for DV2000 voicemail. Enter the following values for the specified fields and retain the default values for the remaining fields.

- **Group Number:** The available group number.
- **Group Name:** A descriptive name.
- Group Extension: The DV2000 main number from Section 3.

```
      add hunt-group 53
      Page 1 of 60

      HUNT GROUP
      HUNT GROUP

      Group Number: 53
      ACD? n

      Group Name: DV2000 Voicemail
      Queue? n

      Group Extension: 53000
      Vector? n

      Group Type: ucd-mia
      Coverage Path:

      TN: 1
      Night Service Destination:

      COR: 1
      MM Early Answer? n

      Security Code:
      Local Agent Preference? n

      ISDN/SIP Caller Display:
      Local Agent Preference? n
```

Navigate to **Page 2**. Enter the following values for the specified fields and retain the default values for the remaining fields.

- Message Center: "sip-adjunct"
- Voice Mail Number: The DV2000 main number from Section 3.
- Voice Mail Handle: The DV2000 main number from Section 3.
- **Routing Digits:** The pertinent access code for routing to DV2000, in this case "8".

| add hunt-group 53 | HUNT GROUP            | <b>Page 2</b> of 60                      |
|-------------------|-----------------------|------------------------------------------|
|                   |                       |                                          |
| Messag            | e Center: sip-adjunct |                                          |
| Voice Mail Number | Voice Mail Handle     | Routing Digits<br>, AAR/ARS Access Code) |
| 53000             | 53000                 | 8                                        |

# 5.17. Administer Coverage Path

Add a coverage path using the "add coverage path n" command, where "n" is an available coverage path number. This coverage path is used for redirecting calls to DV2000 for voicemail, and will be assigned to all guest and staff stations in **Section 5.18**.

For the **Point1** field, enter "h53" to designate the first coverage point, where "53" is the hunt group number from **Section 5.16**. Retain the default values in the remaining fields.

| add coverage path 3   |                  |                | Page 1 of 1        |
|-----------------------|------------------|----------------|--------------------|
|                       | COVERAGE         | PATH           | 2                  |
|                       |                  |                |                    |
| Coverag               | e Path Number: 3 |                |                    |
| Cvg Enabled for VDN R | -                |                | fter Coverage? n   |
| Nex                   | t Path Number:   | Linkag         | e                  |
| COVERAGE CRITERIA     |                  |                |                    |
| Station/Group Status  | Inside Call      | Outside Call   |                    |
| Active?               | n                | n              |                    |
| Busy?                 | y                | У              |                    |
| Don't Answer?         | y<br>V           | y<br>Y         | Number of Rings: 2 |
| All?                  | n                | n              | 5                  |
| DND/SAC/Goto Cover?   | У                | У              |                    |
| Holiday Coverage?     | n                | n              |                    |
|                       |                  |                |                    |
|                       |                  |                |                    |
| COVERAGE POINTS       |                  |                |                    |
| Terminate to Coverage |                  | d Appearances? | n                  |
|                       | Rng: Point2:     |                |                    |
| Point3:               | Point4:          |                |                    |
| Point5:               | Point6:          |                |                    |

#### 5.18. Administer Stations

Use the "change station n" command, where "n" is the first non-SIP station resource from **Section 3**. Note that configuration for SIP stations are performed from System Manager in **Section 6.7**.

For guest station resources, set **COS** to the class of service number from **Section 5.6**, and set **Coverage Path 1** to the coverage path number from **Section 5.17**.

For staff station resources, only set **Coverage Path 1** to the coverage path number from **Section 5.17**.

For station resources that are analog, the **Message Waiting Indicator** parameter may need modification, depending on the type of analog telephone. In the compliance testing, one analog guest station with phone **Type** of "2500" was required to have the **Message Waiting Indicator** set to "led" for interoperability.

| change station 67001     |                        | Page 1 of 4 |
|--------------------------|------------------------|-------------|
|                          | STATION                |             |
|                          |                        |             |
| Extension: 67001         | Lock Messages? n       | BCC: 0      |
| Туре: 2500               | Security Code:         | TN: 1       |
| Port: 001V302            | Coverage Path 1: 3     | COR: 1      |
| Name: Analog Guest       | Coverage Path 2:       | COS: 3      |
| Unicode Name? n          | Hunt-to Station:       | Tests? y    |
| STATION OPTIONS          |                        |             |
| XOIP Endpoint type: auto | Time of Day Lock Ta    | ble:        |
| Loss Group: 1            | Message Waiting Indica | tor: led    |
| Off Premises Station? n  | Message Lamp Ext:      | 67001       |
|                          |                        |             |
|                          |                        |             |

Repeat this section and **Section 6.7** to administer all guest and staff station resources from **Section 3**. In the compliance testing, two staff stations with extensions "65000" and "65005", and two guest stations with extensions "66002" and "67001" were configured as shown below.

| list station    | 65000 count 4                     | Page 1                                        |
|-----------------|-----------------------------------|-----------------------------------------------|
|                 | STATIC                            | ONS                                           |
| Ext/<br>Hunt-to | Port/ Name/<br>Type Surv GK NN    | Room/ Cv1/ COR/<br>Move Cable Jack Cv2 COS TN |
| 65000           | S000002 H323 Staff<br>1608        | 3 1<br>no 1 1                                 |
| 65005           | 001V202 Digital Staff<br>1408     | 3 1<br>no 1 1                                 |
| 66002           | S000047 Avaya, SIP 2<br>9641SIPCC | 3 1<br>no 3 1                                 |
| 67001           | 001V302 Analog Guest<br>2500      | 3 1<br>no 3 1                                 |

# 6. Configure Avaya Aura® Session Manager

This section provides the procedures for configuring Session Manager, which is performed via the web interface of System Manager. The procedures include the following areas:

- Launch System Manager
- Administer locations
- Administer adaptations
- Administer SIP entities
- Administer routing policies
- Administer dial patterns
- Administer SIP users

#### 6.1. Launch System Manager

Access the System Manager web interface by using the URL <u>https://ip-address</u> in an Internet browser window, where "ip-address" is the IP address of System Manager. Log in using the appropriate credentials.

| This system is restricted solely to authorized users                                                                                                  |              |
|----------------------------------------------------------------------------------------------------|--------------|
| for legitimate business purposes only. The actual<br>or attempted unauthorized access, use, or<br>modification of this system is strictly prohibited. | User ID:     |
| Unauthorized users are subject to company<br>disciplinary procedures and or criminal and civil                                                        | Password:    |
| penalties under state, federal, or other applicable<br>domestic and foreign laws.                                                                     | Log On Reset |
| The use of this system may be monitored and recorded for administrative and security reasons.                                                         |              |

The screen below is displayed next.

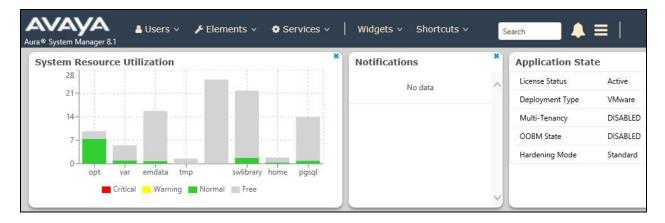

### 6.2. Administer Locations

Select **Elements**  $\rightarrow$  **Routing**  $\rightarrow$  **Locations** from the top menu to display the **Location** screen below. Select **New** to add a new location for DV2000.

| ome Routing     |                 |                          |                |              |
|-----------------|-----------------|--------------------------|----------------|--------------|
| outing ^        | Location        |                          |                | Hel          |
| Domains         | Location        |                          |                |              |
| Locations       | New Edit Delete | Duplicate More Actions - |                |              |
|                 | 2 Items 💝       |                          |                | Filter: Enab |
| Conditions      | Name            | Correlation              | Notes          |              |
|                 |                 | Γ                        | TLT DR Network |              |
| Adaptations 🗸 🗸 | DR-Loc          | <b>1</b> 00              | ILI DR NELWORK |              |

The Location Details screen is displayed next. In the General sub-section, enter a descriptive Name and optional Notes.

| Aura® System Manager 8.1 | 🛓 Users 🗸 🎤 Elements 🗸 🔹 Services 🗸                                                                             | Widgets v Shortcuts v | Search 🔔 🗮 🛛 |
|--------------------------|----------------------------------------------------------------------------------------------------|-----------------------|--------------|
| Home Routing             |                                                                                                    |                       |              |
| Routing ^                | Location Details                                                                                                |                       | Help ?       |
| Domains                  |                                                                                                    |                       |              |
| Locations                | General                                                                                                    |                       |              |
| 11 250                   | * Name:                                                                                                    | DV-Loc                |              |
| Conditions               | Notes:                                                                                                    | DV2000                |              |
| Adaptations 🗸 🗸          | the second second second second second second second second second second second second second second second se |                       |              |
| SIP Entities             | Dial Plan Transparency in S                                                                                     | Survivable Mode       |              |
| SIP Enuces               | Enabled:                                                                                                    |                       |              |
| Entity Links             | Listed Directory Number:                                                                                        |                       |              |
| Time Ranges              | Associated CM SIP Entity:                                                                                       |                       |              |

Scroll down to the **Location Pattern** sub-section and click **Add**. For **IP Address Pattern**, enter the IP address of DV2000 as shown below. Retain the default values in the remaining fields.

| Home Routing                 |   |                |
|------------------------------|---|----------------|
| Routing ^ Location Pattern   |   |                |
| Domains Add Remove           |   |                |
| 1 Item 🎅                     |   | Filter: Enable |
| Locations IP Address Pattern | * | Notes          |
| Conditions 10.64.101.209     |   |                |
| Adaptations                  |   |                |

#### 6.3. Administer Adaptations

Select **Routing**  $\rightarrow$  **Adaptations** from the left pane and click **New** in the subsequent screen (not shown) to add a new adaptation for DV2000. **The Adaptation Details** screen is displayed.

In the **General** sub-section, enter the following values for the specified fields and retain the default values for the remaining fields.

| <ul> <li>Adaptation Name:</li> </ul> | A descriptive name.                                    |
|--------------------------------------|--------------------------------------------------------|
| <ul> <li>Module Name:</li> </ul>     | "DigitConversionAdapter"                               |
| Module Parameter:                    | Enter "odstd=n" where "n" is the IP address of DV2000. |
| • Notes:                             | Optional notes.                                        |

This adaptation will set the destination domain for outgoing calls from Session Manager to the IP address of DV2000, as required by DV2000.

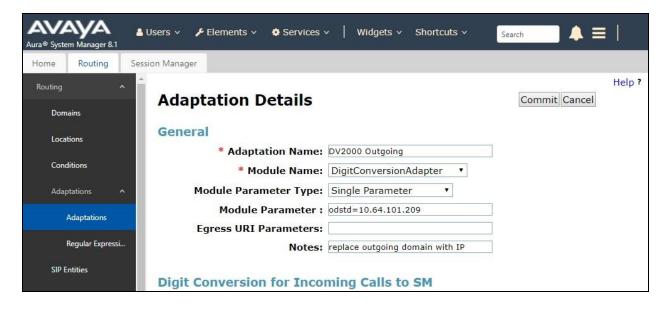

#### 6.4. Administer SIP Entities

Add two SIP entities, one for DV2000 and one for the new SIP trunk with Communication Manager.

#### 6.4.1. SIP Entity for DV2000

Select **Routing**  $\rightarrow$  **SIP Entities** from the left menu and click **New** in the subsequent screen (not shown) to add a new SIP entity for DV2000.

The **SIP Entity Details** screen is displayed. Enter the following values for the specified fields and retain the default values for the remaining fields.

- Name: A descriptive name.
- FQDN or IP Address: The IP address of DV2000.
- **Type:** "SIP Trunk"
- Adaptation: Select the DV2000 adaptation name from Section 6.3.
- Location: Select the DV2000 location name from Section 6.2.
- **Time Zone:** Select the applicable time zone.

| AVAYA<br>Aura® System Manager 8.1 | 🛓 Users 🗸 🌾 Elements 🗸 🔅 Services 🗸 | Widgets v Shortcuts v shortcuts v | earch 💄 🗮     | I      |
|-----------------------------------|-------------------------------------|-----------------------------------|---------------|--------|
| Home Routing                      |                                     |                                   |               |        |
| Routing ^                         | SIP Entity Details                  |                                   | Commit Cancel | Help ? |
|                                   | General                             |                                   |               |        |
| Locations                         | * Name:                             | DV2000                            |               |        |
| Conditions                        | * FQDN or IP Address:               | 10.64.101.209                     |               |        |
| Adaptations 🗸                     | Type:<br>Notes:                     | SIP Trunk •                       |               |        |
| SIP Entities                      |                                     |                                   |               |        |
| Entity Links                      | Adaptation:                         | DV2000 Outgoing V                 |               |        |
| Entity Links                      | Location:                           | DV-Loc •                          |               |        |
| Time Ranges                       | Time Zone:                          | America/New_York                  |               |        |
| Routing Policies                  | * SIP Timer B/F (in seconds):       | 4                                 |               |        |
| Dial Patterns 🗸 🗸                 | Minimum TLS Version:                | Use Global Setting •              |               |        |
| Dial Patterns 🔍                   | Credential name:                    |                                   |               |        |
| Regular Expressions               | Securable:                          |                                   |               |        |
| Defaults <                        | • Call Detail Recording:            | egress 🔻                          |               |        |
|                                   | Loop Detection                      |                                   |               |        |

Scroll down to the **Entity Links** sub-section and click **Add** to add an entity link. Enter the following values for the specified fields and retain the default values for the remaining fields.

- Name: A descriptive name.
- SIP Entity 1: The Session Manager entity name, in this case "DR-SM".
- **Protocol:** "UDP"
- **Port:** "5060"
- **SIP Entity 2:** The DV2000 entity name from this section.

"5060"

- Port:
- Connection Policy: "trusted"

Note that DV2000 can support UDP and TCP, and the compliance testing used the UDP protocol.

| Add   | Remove         |               |          |        |              |        |                      |                  |
|-------|----------------|---------------|----------|--------|--------------|--------|----------------------|------------------|
| 1 Ite | m              |               |          |        |              |        | Filter:              | Enab             |
|       | Name 🔺         | SIP Entity 1  | Protocol | Port   | SIP Entity 2 | Port   | Connection<br>Policy | De<br>Ne<br>Serv |
|       | * SM-DV2000    | RDR-SM        | UDP V    | * 5060 | QDV2000      | * 5060 | trusted <b>v</b>     | 0                |
| Selec | t:All, None    |               |          |        |              |        |                      |                  |
|       |                |               | luest    |        |              |        |                      |                  |
|       | Responses to a | n OPTIONS Req | ucse     |        |              |        |                      |                  |
| Add   | Remove         | n OPTIONS Req |          |        |              |        |                      |                  |
| Add   |                | n OPTIONS Req |          |        |              |        | Filter:              | Enal             |

#### 6.4.2. SIP Entity for Communication Manager

Select **Routing**  $\rightarrow$  **SIP Entities** from the left menu and click **New** in the subsequent screen (not shown) to add a new SIP entity for Communication Manager. Note that this SIP entity is used for integration with DV2000.

The **SIP Entity Details** screen is displayed. Enter the following values for the specified fields and retain the default values for the remaining fields.

- Name: A descriptive name.
- FQDN or IP Address: The C-LAN or "procr" IP address from Section 5.2.
- **Type:** "CM"
- Location: Select the applicable location for Communication Manager.
- **Time Zone:** Select the applicable time zone.

| Aura® System Manager 8.1 | Jsers 🗸 🍾 Elements 🗸 🔹 Services 🗸                     | Widgets v Shortcuts | Y Search      | =      |
|--------------------------|-------------------------------------------------------|---------------------|---------------|--------|
| Home Routing             |                                                       |                     |               |        |
| Routing ^                | SIP Entity Details                                    |                     | Commit Cancel | Help ? |
| Locations                | * Name:                                               | DR-CM-5053          |               |        |
| Conditions               | * FQDN or IP Address:                                 |                     |               |        |
| Adaptations 🗸            | Type:<br>Notes:                                       | CM •                |               |        |
| SIP Entities             | Adaptation:                                           | •                   |               |        |
| Entity Links             | Location:                                             |                     |               |        |
| Time Ranges              | Time Zone:                                            | America/New_York    | ¥             |        |
| Routing Policies         | * SIP Timer B/F (in seconds):<br>Minimum TLS Version: |                     |               |        |
| Dial Patterns 🗸 🗸        | Credential name:                                      |                     |               |        |
| Regular Expressions      | Securable:                                            |                     |               |        |
| Defaults                 | Call Detail Recording:                                | none 🔻              |               |        |
| -                        | Loop Detection                                        |                     |               |        |

Scroll down to the **Entity Links** sub-section and click **Add** to add an entity link. Enter the following values for the specified fields and retain the default values for the remaining fields.

- Name: A descriptive name, in this case the entity name from above was used.
- **SIP Entity 1:** The Session Manager entity name, in this case "DR-SM".
- **Protocol:** The signaling group transport method from **Section 5.10**.
- **Port:** The signaling group far-end listen port number from **Section 5.10**.
- **SIP Entity 2:** The Communication Manager entity name from this section.
  - The signaling group near-end listen port number from Section 5.10.
- Connection Policy: "trusted"

• Port:

| Add   | Remove           |               |          |        |              |        |                      |                        |
|-------|------------------|---------------|----------|--------|--------------|--------|----------------------|------------------------|
| 1 Ite | em 🥲             |               |          |        |              |        | Filte                | r: Enable              |
|       | Name 🔺           | SIP Entity 1  | Protocol | Port   | SIP Entity 2 | Port   | Connection<br>Policy | Deny<br>New<br>Service |
|       | * DR-CM-5053     | SDR-SM        | TCP 🔻    | * 5053 | RDR-CM-5053  | * 5053 | trusted 🔻            |                        |
|       |                  |               | uact     |        |              |        |                      |                        |
| _     | P Responses to a | n OPTIONS Req | uest     |        |              |        |                      |                        |
| Add   | Remove           | n OPTIONS Req | uest     |        |              |        |                      | and the second second  |
| Add   |                  | n OPTIONS Req | uest     |        |              |        | Filte                | r: Enable              |

## 6.5. Administer Routing Policies

Add two routing policies, one for DV2000 and one for the new SIP trunk with Communication Manager.

#### 6.5.1. Routing Policy for DV2000

Select **Routing**  $\rightarrow$  **Routing Policies** from the left pane and click **New** in the subsequent screen (not shown) to add a new routing policy for DV2000. The **Routing Policy Details** screen is displayed.

In the **General** sub-section, enter a descriptive **Name**. Enter optional **Notes** and retain the default values in the remaining fields.

In the **SIP Entity as Destination** sub-section, click **Select** and select the DV2000 entity name from **Section 6.4.1**. The screen below shows the result of the selection.

| Aura® System Manager 8.1 | 🛔 Users 🗸 | 🗲 Elements 🗸 🛛 🌣 Services 🛇 | 🗸   Widgets v | Shortcuts v | Search    | ▲ =    |
|--------------------------|-----------|-----------------------------|---------------|-------------|-----------|--------|
| Home Routing             |           |                             |               |             |           |        |
| Routing ^                | Rout      | ting Policy Detai           | ls            |             | Commit    | Help ? |
| Domains                  |           | 5 ,                         |               |             |           |        |
| Locations                | Gener     | ral<br>* Name:              | To-DV2000     |             |           |        |
| Conditions               |           | Disabled:                   |               |             |           |        |
| Adaptations 🗸 🗸          |           | * Retries:                  | 0             |             |           |        |
| SIP Entities             |           | Notes:                      |               |             |           |        |
| Entity Links             | SIP E     | ntity as Destination        |               |             |           |        |
|                          | Select    | i.                          |               |             |           |        |
| Time Ranges              | Name      | FQDN or IP Add              | lress         |             | Туре      | Notes  |
| Routing Policies         | DV2000    | 10.64.101.209               |               |             | SIP Trunk |        |

#### **6.5.2.** Routing Policy for Communication Manager

Select **Routing**  $\rightarrow$  **Routing Policies** from the left pane and click **New** in the subsequent screen (not shown) to add a new routing policy for Communication Manager. The **Routing Policy Details** screen is displayed.

In the **General** sub-section, enter a descriptive **Name**. Enter optional **Notes** and retain the default values in the remaining fields.

In the **SIP Entity as Destination** sub-section, click **Select** and select the Communication Manager entity name from **Section 6.4.2**. The screen below shows the result of the selection.

| AVAYA<br>Aura® System Manager 8.1 | 🚨 Users 🗸 | 🗲 Elements 🗸 | Services v                | Widgets v  | Shortcuts v | Search |          | 1      |
|-----------------------------------|-----------|--------------|---------------------------|------------|-------------|--------|----------|--------|
| Home Routing                      |           |              |                           |            |             |        |          |        |
| Routing ^                         |           | iting Polic  | y Details                 | 5          |             | Commi  | t Cancel | Help ? |
| Domains<br>Locations              | Gene      | eral         | -                         |            |             |        |          |        |
| Conditions                        |           |              | * Name: To<br>Disabled: 🔲 |            |             |        |          |        |
| Adaptations 🗸                     |           |              | * Retries: 0<br>Notes:    |            |             |        |          |        |
| SIP Entities                      | CID       | Entity on Do |                           |            |             |        |          |        |
| Entity Links                      | SIP       | Entity as De | stination                 |            |             |        |          |        |
| Time Ranges                       | Name      |              | FQDN or I                 | (P Address |             | Туре   | Notes    |        |
| Routing Policies                  | DR-CM     | -5053        | 10.64.101                 | .236       |             | СМ     |          |        |

#### 6.6. Administer Dial Patterns

Add a new dial pattern for DV2000 and update existing dial patterns for Communication Manager to allow calls from DV2000.

#### 6.6.1. Dial Pattern for DV2000

Select **Routing**  $\rightarrow$  **Dial Patterns** from the left pane and click **New** in the subsequent screen (not shown) to add a new dial pattern to reach DV2000. The **Dial Pattern Details** screen is displayed.

In the **General** sub-section, enter the following values for the specified fields and retain the default values for the remaining fields.

- **Pattern:** The DV2000 main number from **Section 3**.
- **Min:** The minimum number of digits to match.
- Max: The maximum number of digits to match.

In the **Originating Locations and Routing Policies** sub-section, click **Add** and create an entry for reaching DV2000. In the compliance testing, the entries allowed for call originations from all Communication Manager endpoints in locations "DR-Loc" and "NJ-Loc". The DV2000 routing policy from **Section 6.5.1** was selected as shown below.

| AVAYA<br>Aura® System Manager 8.1 | 🔒 Users 🗸 | 🗲 Elements 🗸 🔅 Ser          | vices ~   W                   | idgets ~ Sl            | hortcuts ~ | Sear                          | ch 🔶                          | . ≡                     |  |  |
|-----------------------------------|-----------|-----------------------------|-------------------------------|------------------------|------------|-------------------------------|-------------------------------|-------------------------|--|--|
| Home Routing                      |           |                             |                               |                        |            |                               |                               |                         |  |  |
| Routing ^                         | Dia       | l Pattern Deta              | nils                          |                        |            |                               | Commit Cano                   | Help ?                  |  |  |
| Locations                         | Gen       |                             | tern: 53000                   |                        |            |                               |                               |                         |  |  |
| Conditions                        |           | *                           | Min: 5                        |                        |            |                               |                               |                         |  |  |
| Adaptations 🗸 🗸                   |           |                             |                               |                        |            |                               |                               |                         |  |  |
| SIP Entities                      |           | Emergency<br>SIP Don        | Call: 🔲<br>nain: -ALL-        | ¥                      |            |                               |                               |                         |  |  |
| Entity Links                      |           | N                           | otes:                         |                        |            |                               |                               |                         |  |  |
| Time Ranges                       | Orig      | inating Locations           | and Routi                     | ng Polici              | es         |                               |                               |                         |  |  |
| Routing Policies                  | Add       | Remove                      |                               |                        |            |                               |                               |                         |  |  |
| Dial Patterns                     | 2 Iten    | is 🧞                        |                               |                        |            | 1                             |                               | Filter: Enable          |  |  |
| Dial Patterns                     |           | Originating Location Name 🔺 | Originating<br>Location Notes | Routing<br>Policy Name | Rank       | Routing<br>Policy<br>Disabled | Routing Policy<br>Destination | Routing<br>Policy Notes |  |  |
|                                   |           | DR-Loc                      | TLT DR Network                | To-DV2000              | 0          |                               | DV2000                        |                         |  |  |
| Origination Dial                  |           | NJ-Loc                      | TLT NJ Network                | To-DV2000              | 0          |                               | DV2000                        |                         |  |  |
| Regular Expressions               | - Select  | : All, None                 |                               |                        |            |                               |                               |                         |  |  |

#### 6.6.2. Dial Pattern for Communication Manager

Select **Routing**  $\rightarrow$  **Dial Patterns** from the left pane and click on the applicable dial pattern for Communication Manager in the subsequent screen, in this case dial pattern "6" (not shown). The **Dial Pattern Details** screen is displayed.

In the **Originating Locations and Routing Policies** sub-section, click **Add** and create a new policy as necessary for calls from DV2000. In the compliance testing, the new policy allowed for call origination from the DV2000 location from **Section 6.2** and the Communication Manager routing policy from **Section 6.5.2** were selected as shown below. Retain the default values in the remaining fields.

| AVAYA<br>Aura® System Manager 8.1 | 占 Users 🗸 | 🗲 Elements 🗸 🔅 Serv         | vices ~   W                   | idgets ~ S             | hortcuts 🗸 | Sear                          | ch 🔶                          | . ≡                     |
|-----------------------------------|-----------|-----------------------------|-------------------------------|------------------------|------------|-------------------------------|-------------------------------|-------------------------|
| Home Routing                      |           |                             |                               |                        |            |                               |                               |                         |
| Locations                         | *         |                             |                               |                        |            |                               |                               | Help ?                  |
| Conditions                        | Dia       | l Pattern Deta              | ils                           |                        |            |                               | Commit Can                    | cel                     |
| Adaptations 🗸 🗸                   | Gene      | eral                        |                               |                        |            |                               |                               |                         |
| SIP Entities                      |           | * Patt                      | tern: 6                       |                        |            |                               |                               |                         |
| on chuics                         |           | *                           | Min: 5                        |                        |            |                               |                               |                         |
| Entity Links                      |           | *                           | Max: 5                        |                        |            |                               |                               |                         |
| Time Ranges                       |           | Emergency                   | Call:                         |                        |            |                               |                               |                         |
|                                   |           | SIP Dom                     | nain: dr220.c                 | om 🔹                   |            |                               |                               |                         |
| Routing Policies                  |           | No                          | otes: To CM                   |                        |            |                               |                               |                         |
| Dial Patterns 🔨                   | Onlai     |                             | and Dauti                     | n n Della              |            |                               |                               |                         |
| Dial Patterns                     | (         | inating Locations           |                               | ng Polici              | es         |                               |                               |                         |
|                                   | Add       | Remove                      |                               |                        |            |                               |                               |                         |
| Origination Dial                  | 3 Item    | s 🍣                         |                               |                        |            |                               |                               | Filter: Enable          |
| Regular Expressions               |           | Originating Location Name 🔺 | Originating<br>Location Notes | Routing<br>Policy Name | Rank       | Routing<br>Policy<br>Disabled | Routing Policy<br>Destination | Routing<br>Policy Notes |
| Defaults                          |           | DR-Loc                      | TIT DR Network                | To-CM                  | 0          |                               | DR-CM                         |                         |
|                                   |           | DV-Loc                      | DV2000                        | To-CM-5053             | 0          |                               | DR-CM-5053                    |                         |
|                                   |           | NJ-Loc                      | TLT NJ Network                | To-CM                  | 0          |                               | DR-CM                         |                         |
| <                                 | Select    | : All, None                 |                               |                        |            |                               |                               |                         |

### 6.7. Administer SIP Users

Select Users  $\rightarrow$  User Management from the top menu. Select User Management  $\rightarrow$  Manage Users (not shown) from the left pane to display the screen below. Select the entry associated with the first SIP station resource from Section 3, in this case "66002", and click Edit.

| ava<br><sup>Ira®</sup> System | Manager 8.1   | 占 Users 🗸     | 🗲 Element | ts 🗸 🔅 Servic | es∽   v | Vidgets 🗸 Shortcuts 🗸 | Sear            | ch 📄 🐥 🗮   adm |
|-------------------------------|---------------|---------------|-----------|---------------|---------|-----------------------|-----------------|----------------|
| lome                          | User Manage   | ment          |           |               |         |                       |                 |                |
| U                             | Home合 / Users | R / Manage Us | ers       |               |         |                       |                 | He             |
|                               | Search        |               |           |               | Q       |                       |                 |                |
|                               | © View        | 🖉 Edit        | + New     | 条 Duplicate   | Delete  | More Actions V        |                 | Options ~      |
|                               |               | First Nan     | ne 🛊 🔻    | Surname       | \$ ₹    | Display Name 🛊 🔻      | Login Name 🛊 🔻  | SIP Handle 🔻   |
|                               |               | SIP 1         |           | Avaya         |         | Avaya, SIP 1          | 66001@dr220.com | 66001          |
|                               |               | SIP 2         |           | Avaya         |         | Avaya, SIP 2          | 66002@dr220.com | 66002          |

The User Profile | Edit screen is displayed. Select the Communication Profile tab, followed by CM Endpoint Profile to display the screen below.

Click on the **Editor** icon shown below.

|      | aya ≗ Users ∽ ≯ Ele<br>em Manager 8.1                       | ments 🗸 🔹 Services 🗸 ╞ W | idgets v Shortcuts v Search | 🛑 🔔 🗮   admin           |
|------|-------------------------------------------------------------|--------------------------|-----------------------------|-------------------------|
| Home | User Management                                             |                          |                             |                         |
| U    | Home@ / Users R / Manage Users User Profile   Edit   66002@ | dr220.com                | 🖻 Commit & Continue         | Help ?   Commit  Cancel |
|      | Identity Communication Profi                                | le Membership Contacts   |                             |                         |
|      | Communication Profile Password PROFILE SET : Primary        | * System : DR-CM         | * Profile Type :            | Endpoint v              |
|      | Communication Address                                       | Use Existing             | * Extension :               | 66002                   |
|      | Session Manager Profile                                     | Template : Start typi    | ng Q * Set Type :           | 9641SIPCC               |
|      | CM Endpoint Profile                                         | Security Code : Enter Se | Curity Code Port:           | S000047 Q               |
|      | Messaging Profile                                           | Voice Mail Number :      | Preferred Handle :          | Select v                |
|      |                                                             | Calculate Route          | Sip Trunk :                 | aar                     |

The popped-up screen below is displayed.

For guest station resource, set **Class of Service (COS)** to the class of service number from **Section 5.6**, and set **Coverage Path 1** to the coverage path number from **Section 5.17**.

For staff station resource, only set **Coverage Path 1** to the coverage path number from **Section 5.17**.

Repeat this section to administer all SIP station resources from **Section 3**. In the compliance testing, one SIP guest with extension "66002" was configured as shown below.

| Aura® Syst | tem Manager 8.1                                     | nents 🗸 🔹 Services 🗸 ╞                   | Widgets v Shortcuts                                  | s 🗸 🛛 Search 🔶 🗎  | ■      |
|------------|-----------------------------------------------------|------------------------------------------|------------------------------------------------------|-------------------|--------|
| Home       | User Management                                     |                                          |                                                      |                   |        |
| U          | Home 🗟 / Users R / Manage Users                     |                                          |                                                      |                   | Help?  |
|            | User Profile   Edit   66002@c                       | Ir220.com                                | E Commit &                                           | Continue E Commit | Cancel |
|            | General Options (G)                                 | Feature Options (F) ng (A) Enhanced Call | Site Data (S)<br>Fwd (E) Button                      | Assignment (B)    | *      |
|            | Profile Settings (P)                                | Group Membership (M)                     |                                                      |                   |        |
|            | <ul> <li>Class of Restriction<br/>(COR)</li> </ul>  | 1*                                       | Class Of Service<br>(COS)                            | 3                 |        |
|            | <ul> <li>Emergency Location</li> <li>Ext</li> </ul> | 66002 *                                  | Message Lamp Ext.                                    | 66002             |        |
|            | * Tenant Number                                     | 1                                        |                                                      |                   |        |
|            | * SIP Trunk                                         | <b>Q</b> aar                             | Type of 3PCC<br>Enabled                              | Avaya 🔻           |        |
|            | Coverage Path 1                                     | 3                                        | Coverage Path 2                                      |                   |        |
|            | EUCK Message                                        |                                          | Localized Display<br>Name                            | Avaya, SIP 2      |        |
|            | Multibyte Language                                  | Not Applicable                           | Enable Reachability<br>for Station Domain<br>Control | system •          |        |

# 7. Configure DuVoice DV2000

This section provides the procedures for configuring DV2000. The procedures include the following areas:

- Administer Setup Wizard
- Administer profile configuration
- Administer SIP configuration
- Administer hospitality configuration
- Administer mailboxes
- Start service

#### 7.1. Administer Setup Wizard

From the DV2000 server, launch the DV2000 Setup Wizard by selecting Start  $\rightarrow$  DV2000  $\rightarrow$  System Configuration. The Wizard Start screen below is displayed upon initial access.

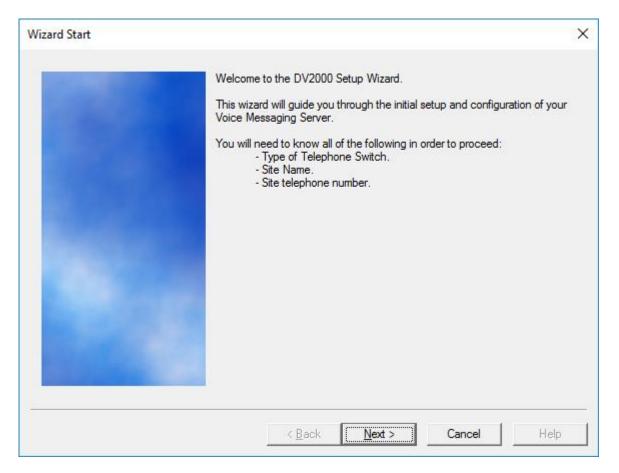

The Site Information screen is displayed next. Enter descriptive values for the required fields.

| Site Name is required. All o | ther entries should be filled |  |
|------------------------------|-------------------------------|--|
| Site Name: Avaya DevCo       | onnect                        |  |
| Site Telephone               | 908-953-2103                  |  |
| Dealer Name                  | Avaya                         |  |
| Dealer Telephone             | 908-953-2103                  |  |
| Address                      | 350 Mount Kemble Ave          |  |
| Address                      |                               |  |
| State                        | NJ                            |  |
| Zip                          | 07960                         |  |
| City                         | Morristown                    |  |
| Country                      | USA                           |  |

The **Tenant Information** screen is displayed. Retain the default values.

| Tenant Information |                                                                       | × |
|--------------------|-----------------------------------------------------------------------|---|
| Game -             | Operator extension or huntgroup:                                      |   |
|                    | Enable operator to send/receive voice messages<br>and receive VeMail. |   |

The **PBX Model** screen is displayed next. Expand and select **Avaya**  $\rightarrow$  **Avaya Aura Communications Manager**, as shown below. Retain the default values in all subsequent screens to complete the Wizard.

| PBX Model |                                                                                     | > |
|-----------|-------------------------------------------------------------------------------------|---|
|           | Select the telephone system the DuVoice will be connected to.                       |   |
|           | If you do not see your particular telephone system listed select Other.             |   |
|           | E Alcatel                                                                           | ^ |
|           | terisk<br>⊥ Asterisk                                                                |   |
|           | Avaya Aura Communications Manager                                                   |   |
|           | - Avaya Aura SM CS1000                                                              |   |
|           | Avaya Adia Sin Control     Avaya Communications Manager with SIP Enablement Service | 8 |

## 7.2. Administer Profile Configuration

From the DV2000 server, double-click on the **System Configuration** icon shown below, which was created as part of server installation.

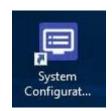

The **System Configuration** screen below is displayed. Select **Site**  $\rightarrow$  **Profiles** from the top menu.

| Device     | Extension | Hunt Group | PBX Template | SIP User | Server | Enable Registe |
|------------|-----------|------------|--------------|----------|--------|----------------|
| SIP Line 1 |           |            | SIP_ACM_SM   |          |        | No             |
| SIP Line 2 |           |            | SIP_ACM_SM   |          |        | No             |
| SIP Line 3 |           |            | SIP_ACM_SM   |          |        | No             |
| SIP Line 4 |           |            | SIP_ACM_SM   |          |        | No             |

The **Profile Selection** screen is displayed next. Select the default entry and click **Edit**.

| Profile Selection                                          | ×     |
|------------------------------------------------------------|-------|
| Profiles       Name     Tenants       System Default     1 | Edit  |
|                                                            | Copy  |
|                                                            |       |
|                                                            |       |
|                                                            | Close |

The **Profile Configuration** screen is displayed. Select **Details** in the left pane. Enter the following values for the specified fields and retain the default values for the remaining fields.

- Name: A descriptive name.
- **PBX:** "Avaya ACM"

| Profile Configuration                                                              |                                    | 14 <u></u> | × |
|------------------------------------------------------------------------------------|------------------------------------|------------|---|
| Details     Line Access     MWI Inband Codes     Outdial Translations     PBX Link | Details                            |            |   |
|                                                                                    | Name (required and must be unique) |            |   |
|                                                                                    | DevConnect                         |            |   |
|                                                                                    | PBX                                |            |   |
|                                                                                    | Avaya ACM                          |            |   |
|                                                                                    | PBXLink Queue                      |            |   |
|                                                                                    | Items queued 0 Clear               |            |   |
|                                                                                    |                                    |            |   |

Select **MWI Inband Codes** in the left pane. For **Import Defaults**, select "SIP Enabled PBX" as shown below.

| Profile Configuration                                                              |                                                                                                    | - 🗆 X     |
|------------------------------------------------------------------------------------|----------------------------------------------------------------------------------------------------|-----------|
| Details     Line Access     MWI Inband Codes     Outdial Translations     PBX Link | MWI Inband Codes         On Code         Action       Data         Action       Data         Edit       Undo         Import Defaults       SIP Enable | Off Code  |
|                                                                                    |                                                                                                    | OK Cancel |

Expand **PBX Link** in the left pane, and select **Avaya ACM**. Enter the following values for the specified fields and retain the default values for the remaining fields.

- IP or DNS Name: IP address of the C-LAN or "procr" node name from Section 5.2.
- **Checksum:** Check this parameter.
- ENQ with ACK: Check this parameter.
- Polling Interval: "12"
- Polling Interval: "500"

| - Details            | <ul> <li>Avaya ACM</li> </ul>                                          |                                |   |
|----------------------|------------------------------------------------------------------------|--------------------------------|---|
| - Line Access        |                                                                        |                                |   |
| MWI Inband Codes     | IP or DNS Name                                                         | 10.64.101.236                  | ^ |
| Outdial Translations | TCP Port number                                                        | 5000                           |   |
| - PBX Link           | Use 7 digit protocol                                                   |                                |   |
| Avaya ACM            | Overrides                                                              |                                |   |
| Aeonix               | Checksum                                                               |                                |   |
| Alcatel OXE          | ENQ with ACK                                                           | ✓                              |   |
| Alcatel OXO          | Send ENQ                                                               |                                |   |
| Cisco                | Disable ACK/NAK                                                        |                                |   |
| - IPitomy            | Polling Interval                                                       | 12                             |   |
| Hitachi              | Transmit Delay                                                         | 500                            |   |
| HTTP Post            | Alternate Maid Code Method                                             |                                |   |
| IP Office            | Use the alternate maid code method                                     |                                |   |
| Metaswitch           | Extra digits field contains                                            | Staff ID followed by maid code |   |
| Mitel                | Staff ID size                                                          | 3                              |   |
| NEC NEAX Model 60/90 | Maid code size                                                         | 1                              | ~ |
|                      | <                                                                      | >                              |   |
| NEC KTS-i            |                                                                        |                                |   |
| Netsapiens           | Post-Transmit delay in in milliseconds.<br>Value Between 100 and 2000. |                                |   |
| Nortel               | Value between 100 and 2000.                                            |                                |   |
| >                    |                                                                        |                                |   |

### 7.3. Administer SIP Configuration

The System Configuration screen below is displayed again. Select Telephony  $\rightarrow$  SIP Configuration from the top menu.

| Device     | Extension | Hunt Group | PBX Template | SIP User | Server | Enable Registe |
|------------|-----------|------------|--------------|----------|--------|----------------|
| SIP Line 1 |           |            | SIP_ACM_SM   |          |        | No             |
| SIP Line 2 |           |            | SIP_ACM_SM   |          |        | No             |
| SIP Line 3 |           |            | SIP_ACM_SM   |          |        | No             |
| SIP Line 4 |           |            |              |          |        | No             |

The **SIP Configuration** screen is displayed. Select **PBX Settings** from the left pane. For **PBX IP or DNS**, enter the signaling IP address of Session Manager from **Section 5.2**. Retain the default values in the remaining fields.

| SIP Configuration          |                    |                     |                    | 772 <u>8</u> 7 |   | × |
|----------------------------|--------------------|---------------------|--------------------|----------------|---|---|
| PBX Settings<br>Lines      | PBX Settings       |                     |                    |                |   |   |
| Lines<br>MWI / DMG Routing | Local address      | 10 . 64 . 101 . 209 | Port 5060          |                |   |   |
|                            | PBX IP or DNS      | 10.64.101.238       | Port 5060          |                |   |   |
|                            | Domain Name        | [                   |                    |                |   |   |
|                            | Register expire ti | me 3600 🔹 seconds   |                    |                |   |   |
|                            | Realm              |                     |                    |                |   |   |
|                            | Optional Backu     | up Servers          | Transport Protocol |                |   |   |
|                            | Default to p       | primary on restart. | © UDP              |                |   |   |
|                            | Order              | PBX IP or DNS Name  | С ТСР              |                |   |   |
|                            | 1                  |                     |                    |                |   |   |
|                            | 2                  |                     | - Register using   |                |   |   |
|                            | 4                  |                     | PBX address        |                |   |   |
|                            | 5                  |                     | C Local IP address |                |   |   |
|                            | <                  | >                   | C Domain Name      |                |   |   |
|                            |                    |                     |                    |                |   |   |
|                            |                    |                     | ОК                 | Cancel         | 1 |   |
|                            |                    |                     |                    | 0011001        | 1 |   |

The **SIP Configuration** screen is displayed again, with the **Server** column updated as shown below. Double click on the **SIP Line 1** entry.

| Device     | Extension | Hunt Group | PBX Template | SIP User | Server        | Enable Registe |
|------------|-----------|------------|--------------|----------|---------------|----------------|
| SIP Line 1 |           |            | SIP_ACM_SM   |          | 10.64.101.238 | No             |
| SIP Line 2 |           |            | SIP_ACM_SM   |          | 10.64.101.238 | No             |
| SIP Line 3 |           |            | SIP_ACM_SM   |          | 10.64.101.238 | No             |
| SIP Line 4 |           |            | SIP_ACM_SM   |          | 10.64.101.238 | No             |

The **SIP Line 1** screen is displayed next. For **Extension number**, enter the DV2000 main number from **Section 3**. Retain the default values in the remaining fields.

| Line 1                              |                |                    |          |
|-------------------------------------|----------------|--------------------|----------|
| e Configuration                     |                |                    |          |
| PBX Integration<br>Extension number | 53000          | Serial Integration |          |
| Hunt group extension                | is a member of | None               | Details  |
| Integration:                        | SIP_ACM_SM     | •                  | Advanced |

Repeat the last procedure to update all SIP Line entries as shown below.

| 🗐 System Co                  | onfiguration            |            |              |          | _             |                 |
|------------------------------|-------------------------|------------|--------------|----------|---------------|-----------------|
| File <u>S</u> ite <u>T</u> e | elephony <u>F</u> eatur | es         |              |          |               |                 |
| Device                       | Extension               | Hunt Group | PBX Template | SIP User | Server        | Enable Register |
| SIP Line 1                   | 53000                   |            | SIP_ACM_SM   |          | 10.64.101.238 | No              |
| SIP Line 2                   | 53000                   |            | SIP_ACM_SM   |          | 10.64.101.238 | No              |
| SIP Line 3                   | 53000                   |            | SIP_ACM_SM   |          | 10.64.101.238 | No              |
| SIP Line 4                   | 53000                   |            | SIP_ACM_SM   |          | 10.64.101.238 | No              |
|                              |                         |            |              |          |               |                 |
| <                            |                         |            |              |          |               | >               |
| Ready                        |                         |            |              |          |               | NUM             |

#### 7.4. Administer Hospitality Configuration

Select **Features**  $\rightarrow$  **Hospitality** from the top menu.

| 📃 System C                 | onfiguration            |            |              |          | _             |           | ×      |
|----------------------------|-------------------------|------------|--------------|----------|---------------|-----------|--------|
| File <u>S</u> ite <u>T</u> | elephony <u>F</u> eatur | es         |              |          |               |           |        |
| Device                     | Extension               | Hunt Group | PBX Template | SIP User | Server        | Enable Re | gister |
| SIP Line 1                 | 53000                   |            | SIP_ACM_SM   |          | 10.64.101.238 | No        |        |
| SIP Line 2                 | 53000                   |            | SIP_ACM_SM   |          | 10.64.101.238 | No        |        |
| SIP Line 3                 | 53000                   |            | SIP_ACM_SM   |          | 10.64.101.238 | No        |        |
| SIP Line 4                 | 53000                   |            | SIP_ACM_SM   |          | 10.64.101.238 | No        |        |
|                            |                         |            |              |          |               |           |        |
| <                          |                         |            |              |          |               |           | >      |
| Ready                      |                         |            |              |          |               | NUM       |        |

The **Hospitality Configuration** screen is displayed. Select **Maid Codes** from the left pane, to display the **Maid Codes** screen in the right pane.

Follow reference [3] to set the maid codes to match the definitions for room states and values in **Section 5.4**. The settings used in the compliance testing are shown below.

| Hospitality Configuration                |                                                                                                    |               |          |                                        | – 🗆 X                                                                                                    |  |  |
|------------------------------------------|----------------------------------------------------------------------------------------------------|---------------|----------|----------------------------------------|----------------------------------------------------------------------------------------------------|--|--|
| General                                  | Maid Codes                                                                                                    |               |          |                                        |                                                                                                    |  |  |
|                                          | Valid codes                                                                                                    |               |          |                                        |                                                                                                    |  |  |
| <mark>Maid Codes</mark><br>Phone Control | VMS Di                                                                                                    | PBX Co        | PMS C    | Display Text                           | VMS Digit: Dialed as part of the 61x<br>maid code or sent by InnDesk. Can<br>only be dialed if the check box is |  |  |
| PMS<br>Reports                           | ✓ 1<br>✓ 2                                                                                                    | 1             | 1        | Clean<br>Dirty                         | chécked.                                                                                                    |  |  |
| Translations                             | ✓ 3<br>✓ 4                                                                                                    | 3             | 3        | Clean and Checked<br>Dirty and Checked | PBX Code: Digit or text code sent<br>by the PBX.                                                                |  |  |
|                                          | ✓ 5<br>✓ 6                                                                                                    | 5             | 5        | Cleanest<br>Dirtiest                   | PMS Code: Digit or text code sent<br>to the PMS when the matching PBX                                           |  |  |
|                                          | 7                                                                                                    |               | 0        | Diffest                                | or VMS code is received.<br>Display Text: The text displayed in                                                 |  |  |
|                                          | 9                                                                                                    |               |          |                                        | InnDesk. Leave blank if not used.                                                                               |  |  |
|                                          | Load default values:  -no change-  Reset PBX Reset PMS Reset PMS Reset: Load the default PBX or PMS codes fior the selected protocol. |               |          |                                        |                                                                                                    |  |  |
|                                          | Automation<br>On check-out                                                                                                    | , set to: -no | ) change |                                        | otify PMS                                                                                                    |  |  |
|                                          | Every night, se                                                                                                    | et to:  no    | change   | ▼ 1 No                                 | otify PMS                                                                                                    |  |  |
|                                          |                                                                                                    |               |          |                                        |                                                                                                    |  |  |
|                                          |                                                                                                    |               |          | [                                      | OK Cancel Apply                                                                                                 |  |  |

#### Select **Phone Control** from the left pane.

| Follow reference [3] to set phone state and restriction values shown below. |   |
|-----------------------------------------------------------------------------|---|
| Hospitality Configuration                                                   | _ |

| Hospitality Configuration                                                                          |                                                                                                    |                                                |                                                                  | _        |     | $\times$ |
|----------------------------------------------------------------------------------------------------|----------------------------------------------------------------------------------------------------|------------------------------------------------|------------------------------------------------------------------|----------|-----|----------|
| □-Server 1<br>General<br>Language<br>Maid Codes<br>Phone Control<br>PMS<br>Reports<br>Translations | Phone Control Auto-set phone state on  Check-in: No restriction  Check-out: Outward + tol                                                                                                    | <ul><li>Typ</li><li>Typ</li><li>Ence</li></ul> | accouting<br>be: -none<br>abled: -no change<br>abled: -no change | <b>v</b> |     |          |
|                                                                                                    | User group restrictions / call restriction v<br>To edit an entry, left-click on it. For all<br>actions, right-click any row to display a                                                          | other Rese                                     | t restrictions to defaults for<br>O Change<br>PMS Value          | •        |     |          |
|                                                                                                    | Display Text<br>No restriction<br>Outward + Termination<br>Outward + toll<br>Outward restriction<br>Termination restriction (DND)<br>Toll + Termination<br>Toll restriction<br>Active PMS: Static | 0<br>6<br>3<br>1                               | 0<br>6<br>3<br>1<br>5<br>7<br>2                                  | ~        |     |          |
|                                                                                                    |                                                                                                    |                                                | ОК                                                               | Cancel   | Apr | oly      |

#### 7.5. Administer Mailboxes

From the DV2000 server, double-click on the **Mailbox Administration** icon shown below, which was created as part of server installation.

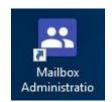

The Mailbox Administration screen is displayed. Select **Templates**  $\rightarrow$  **Notifications** from the top menu.

| Distribution List | Mailbox | Extension | First name     | Last na | Type   | Description    | Tenant           | COS    | SDA     |
|-------------------|---------|-----------|----------------|---------|--------|----------------|------------------|--------|---------|
| Group<br>∓ Guest  | 991     | 991       | Auto Attendant |         | Svstem | Auto Attendant | Avava DevConnect | svstem | default |

In the Notification Templates pop-up screen, select MWI Off and click Edit.

| Name                       | Used | Modified            | ^ | <u>E</u> dit |
|----------------------------|------|---------------------|---|--------------|
| CalloutMessage             | 0    | 08/24/2018 08:06:48 |   |              |
| 🖹 Cellular (verbal) Notify | 0    | 08/24/2018 08:06:48 |   | <u>C</u> opy |
| ConfirmedVerbalNotify      | 0    | 08/24/2018 08:06:48 |   | Delete       |
| Email Notification         | 0    | 08/24/2018 08:06:48 |   |              |
| EmergencyAlert             | 0    | 08/24/2018 08:06:48 |   |              |
| E Failed Wakeup            | 0    | 08/24/2018 08:06:48 |   | <u>N</u> ew  |
| 🖹 GuestLogin               | 0    | 08/24/2018 08:06:48 |   |              |
| MWI Off                    | 0    | 10/22/2019 12:27:43 |   | Import       |
| 🖹 MWI On                   | 0    | 10/22/2019 12:27:43 |   |              |

The **MWI Off** screen is displayed. For **Method**, select **SIP** as shown below and retain the default values in the remaining fields.

| MWI Off                                                                                                    | ×                                                                                                    |
|----------------------------------------------------------------------------------------------------|----------------------------------------------------------------------------------------------------|
| Notification         Definition         Event:       retrieve new messages         Address:       MWI         Address:       MWI         Technique       Message Waiting Indicator OF         Image: Technique       Message Waiting Indicator OF         Image: Technique       Message Waiting Indicator OF         Image: Method:       SIP         Image: Image: Method:       SIP         Image: Image: Image | Schedule<br>Days of the week this template is active:<br>Su M Tu W Th F Sa<br>Time period during which this<br>notification is active:<br>Starting at: 12:00 AM ÷<br>Ending at: 12:00 AM ÷ |
| ОК                                                                                                    | Cancel                                                                                                    |

Repeat the same procedure for **MWI On**.

| MWI On                                                                                                    | $\times$ |
|----------------------------------------------------------------------------------------------------|----------|
| Notification         Definition         Event:       all messages         Address:       MWI         Address:       MWI         Technique       Message Waiting Indicator OI         Image: Light for every message       Time period during which this notification is active:         Method:       SIP         Initial Delay       1 ÷ minutes.         Do not exceed       5 ÷ attempts. |          |
| OK Cancel                                                                                                    |          |

The Mailbox Administration screen is displayed again. Select Mailbox  $\rightarrow$  Create from the top menu and follow reference [3] to create a mailbox for each guest and staff on Communication Manager that will be using DV2000 for voicemail.

| Mailbox Administ<br><u>File</u> Mailbox <u>T</u> emp |         |           |                |         |        |                |                  | 8 <u>-</u> ( |         |
|------------------------------------------------------|---------|-----------|----------------|---------|--------|----------------|------------------|--------------|---------|
| Distribution List                                    | Mailbox | Extension | First name     | Last na | Туре   | Description    | Tenant           | COS          | SDA     |
| Group<br>⊡- Guest<br>QA                              | 991     | 991       | Auto Attendant |         | Svstem | Auto Attendant | Avava DevConnect | svstem       | default |

In the compliance testing, mailboxes for two guests and two staff were configured as shown below.

| - Distribution List | Mailbox | Extension | First name     | Т | Гуре     | Description    | Tenant           | COS      | SDA     |
|---------------------|---------|-----------|----------------|---|----------|----------------|------------------|----------|---------|
| Group               | 991     | 991       | Auto Attendant | S | System   | Auto Attendant | Avaya DevConnect | system   | default |
| + Guest             | 65000   | 65000     | Standard 65000 |   | Standard | Standard       | Avaya DevConnect | -        | standar |
| QA                  | 65005   | 65005     | Standard 65005 | S | Standard | Standard       | Avaya DevConnect | standard | standar |
|                     | 66002   | 66002     | Room           | 6 | Guest    | Guest          | Avaya DevConnect | guest    | standar |
| - System            | 67001   | 67001     | Room           | 0 | Guest    | Guest          | Avaya DevConnect | guest    | standar |
| All (5)             |         |           |                |   |          |                |                  |          |         |
| + Settings          |         |           |                |   |          |                |                  |          |         |
| ∓⊸ Language         |         |           |                |   |          |                |                  |          |         |
| Search Results      |         |           |                |   |          |                |                  |          |         |
| Selected            |         |           |                |   |          |                |                  |          |         |
| •                   | <       |           |                |   |          |                |                  |          |         |

#### 7.6. Start Service

From the DV2000 server, select Start  $\rightarrow$  DV2000  $\rightarrow$  Activity Monitor to launch Activity Monitor. Select Service  $\rightarrow$  Start from the top menu to start the application.

| 🖳 Activity Monitor                                                                                                    | - sn: 11247 v                                                                    | er. 6.03.37                                             |  | _ | ×   |
|----------------------------------------------------------------------------------------------------|----------------------------------------------------------------------------------|---------------------------------------------------------|--|---|-----|
| File Service Repor                                                                                                    | ts Tools                                                                         |                                                         |  |   |     |
| Source Date                                                                                                    | Time                                                                             | Summary                                                 |  |   |     |
| 1 2019/10/22<br>2 2019/10/22<br>3 2019/10/22<br>4 2019/10/22<br>ACM 2019/10/22<br>POP3 2019/10/22<br>SMTP 2019/10/22<br>Service 2019/10/22 | 13:31:05<br>13:31:05<br>13:31:05<br>13:31:05<br>13:31:43<br>13:31:01<br>13:31:01 | Idle<br>Idle<br>Idle<br>Idle<br>Idle<br>Idle<br>Running |  |   |     |
| 🔵 The system is runn                                                                                                    | ing Tota                                                                         | l hours: 6115                                           |  |   | 11. |

# 8. Verification Steps

This section provides the tests that can be performed to verify proper configuration of Communication Manager, Session Manager, and DV2000.

### 8.1. Verify PMS Integration

On Communication Manager, verify status of the PMS link by using the "status pms-link" command. Verify that the **Physical Link State** and **Protocol State** are "up", as shown below.

```
status pms-link
PMS LINK STATUS
Physical Link State: up
Protocol State: up
Maintenance Busy? no
Data Base Swapping? no
```

From the DV2000 server, select Start  $\rightarrow$  DV2000 Testing  $\rightarrow$  Hospitality Tester to launch the tool. The Hospitality Tester screen is displayed. For Rooms, select a guest extension, in this case "67001". Enter the desired First name and Last name, and click Check in.

| Hospitality Tester                                                                                              |                       |                                                          |                                                                                                    | ×                                                                                                    |
|----------------------------------------------------------------------------------------------------|-----------------------|----------------------------------------------------------|----------------------------------------------------------------------------------------------------|----------------------------------------------------------------------------------------------------|
| Rooms                                                                                                    | ▼ Reload              | Update All Check O                                       | ut AllCheck In All                                                                                                    | OK                                                                                                    |
| First name<br>Apple<br>Tenant<br>Avaya DevConnect<br>Language<br>Default<br>Maid status<br>1:Clean<br>Phone COS | Last name<br>Applebee | Title Update Update Check in Move Wakeup Call 10/24/2019 | Current state<br>Extension<br>67001<br>Tenant<br>Avaya DevConnect<br>Language<br>Default<br>Maid status<br>1:Clean<br>Phone COS<br>Outward + toll<br>Guest ID | Refresh         Checked in/out         VIP         DND         Text count         0         Departure date         Checked in         Checked out         10/31/2019 08:51:00 am |
| Delete                                                                                                    | Scheduled Actor       | Attempts Result                                          | Created                                                                                                    |                                                                                                    |

On Communication Manager, use the "display station n" command, where "n" is the guest station extension. Verify that the station **Name** reflects the name from above.

| display station 67001    |                        | Page 1 of 4 |
|--------------------------|------------------------|-------------|
|                          | STATION                |             |
| Extension: 67001         | Look Maaaaraa?         | BCC: 0      |
|                          | Lock Messages? n       |             |
| Type: 2500               | Security Code:         | TN: 1       |
| Port: 001V302            | Coverage Path 1: 3     | COR: 1      |
| Name: Applebee, Apple    | Coverage Path 2:       | COS: 3      |
| Unicode Name? n          | Hunt-to Station:       | Tests? y    |
| STATION OPTIONS          |                        |             |
| XOIP Endpoint type: auto | Time of Day Lock Ta    | ble:        |
| Loss Group: 1            | Message Waiting Indica | tor: led    |
| Off Premises Station? n  | Message Lamp Ext:      | 67001       |
|                          |                        |             |
|                          |                        |             |
|                          |                        |             |
| Survivable COR: internal |                        |             |
| Survivable Trunk Dest? y |                        |             |
|                          | Remote Office Ph       | lone? n     |
|                          |                        |             |

Use the "status station n" command, where "n" is the guest station extension. Verify that **Room Status** is "occupied", and that **User Cntrl Restr** is "none" as shown below.

| status station 67001                                  |              |                 | Page          | 1 of | 4    |  |
|-------------------------------------------------------|--------------|-----------------|---------------|------|------|--|
|                                                       | GENERAL STAI | US              |               |      |      |  |
| Administered Type:<br>Connected Type:                 |              | Service State:  | in-srv/on-hoo | k or | disc |  |
| Extension:                                            |              | Network Region: | 1             |      |      |  |
| Port:                                                 |              | meter Download: |               | е    |      |  |
| Call Parked?<br>Ring Cut Off Act?                     |              | SAC Activated?  | no            |      |      |  |
| Active Coverage Option:                               | 1 one-X      | Server Status:  | N/A           |      |      |  |
| EC500 Status:<br>Message Waiting:<br>Connected Ports: | N/A Off-PBX  | Service State:  | N/A           |      |      |  |
| Limit Incoming Calls?                                 | no           |                 |               |      |      |  |
| User Cntrl Restr: none                                |              | HOSPITALIT      | Y STATUS      |      |      |  |
| Group Cntrl Restr: none                               |              | Awaken at:      |               |      |      |  |
| 1                                                     |              | User DND: no    | t activated   |      |      |  |
|                                                       |              | Group DND: no   | t activated   |      |      |  |
|                                                       |              | Room Status: oc |               |      |      |  |

### 8.2. Verify SIP Trunk Integration

On Communication Manager, verify status of the SIP trunk group by using the "status trunk n" command, where "n" is the trunk group number administered in **Section 5.9**. Verify that all trunks are in the "in-service/idle" state as shown below.

```
status trunk 53

TRUNK GROUP STATUS

Member Port Service State Mtce Connected Ports

Busy

0053/001 T00113 in-service/idle no

0053/002 T00114 in-service/idle no

0053/003 T00115 in-service/idle no

0053/004 T00116 in-service/idle no
```

Verify status of the SIP signaling group by using the "status signaling-group n" command, where "n" is the signaling group number administered in **Section 5.10**. Verify that the **Group State** is "in-service", as shown below.

```
status signaling-group 53
STATUS SIGNALING GROUP
Group ID: 53
Group Type: sip
Group State: in-service
```

From the System Manager home page (not shown), select **Elements**  $\rightarrow$  **Session Manager** from the top menu to display the **Session Manager Dashboard** screen (not shown).

Select Session Manager  $\rightarrow$  System Status  $\rightarrow$  SIP Entity Monitoring from the left pane to display the SIP Entity Link Monitoring Status Summary screen (name not shown). Click on the DV2000 entity name from Section 6.4.1.

| ome Session Manage                                                                  | er           |                                                                                  |        |          |              |    |               |      |          |
|-------------------------------------------------------------------------------------|--------------|----------------------------------------------------------------------------------|--------|----------|--------------|----|---------------|------|----------|
| ession Manager 🔷 🔨                                                                  | 1 Ite        | m 🥲                                                                              |        |          |              |    |               | Filt | er: Enab |
|                                                                                     | 0            | Session Manager                                                                  | Turne  | Monitore | ed Entities  |    |               |      |          |
| Dashboard                                                                           | 0            | Session Manager                                                                  | Туре   | Down     | Partially Up | Up | Not Monitored | Deny | Total    |
| Session Manager Ad                                                                  |              | DR-SM                                                                            | Core   | 5        | 0            | 6  | 0             | 0    | 11       |
| Communication Prof                                                                  | All          | Monitore <mark>d SIP</mark> En                                                   | tities |          |              |    |               |      |          |
| Communication Prof<br>Network Configur Y<br>Device and Locati Y                     | Run          | Monitored SIP En<br>Monitor                                                      | tities |          |              |    |               | Filt | er: Enab |
| Network Configur ×<br>Device and Locati ×                                           | Run          | Monitor                                                                          | tities |          |              |    |               |      | er: Enab |
| Network Configur Y                                                                  | Run<br>11 It | Monitor                                                                          | tities |          |              |    |               |      | 705      |
| Network Configur ×<br>Device and Locati ×<br>Application Confi ×                    | Run<br>11 It | Monitor<br>tems<br>SIP Entity Name                                               | tities |          |              |    |               |      | 705      |
| Network Configur ×<br>Device and Locati ×<br>Application Confi ×                    | Run 11 It    | Monitor<br>SIP Entity Name<br>ACCS1-IP500V2<br>DR-CM<br>DR-CM-5053               | tities |          |              |    |               |      | 705      |
| Network Configur ×<br>Device and Locati ×<br>Application Confi ×                    | Run          | Monitor<br>SIP Entity Name<br>ACCS1-IP500V2<br>DR-CM<br>DR-CM-5053<br>DR-CM-5212 | tities |          |              |    |               |      | er: Enab |
| Network Configur ×<br>Device and Locati ×<br>Application Confi ×<br>System Status ^ | Run 11 It    | Monitor<br>SIP Entity Name<br>ACCS1-IP500V2<br>DR-CM<br>DR-CM-5053               | tities |          |              |    |               |      | 705      |

The **SIP Entity, Entity Link Connection Status** screen is displayed. Verify that the **Conn Status** and **Link Status** are "UP", as shown below.

| me Session Manager |                                     |                      |                                |        |         |            |                 |                       |            |
|--------------------|-------------------------------------|----------------------|--------------------------------|--------|---------|------------|-----------------|-----------------------|------------|
| ession Manager     | IP Entity, E                        | ntity Lir            | nk Connecti                    | on s   | Stat    | us         |                 |                       |            |
| Dashboard This     |                                     | nection status for a | l entity links from all Sessio |        |         |            |                 |                       |            |
| Session Manager Ad |                                     |                      |                                |        |         |            |                 |                       |            |
|                    |                                     |                      |                                | Status | Details | for the se | lected Sess     | ion Manager:          |            |
| Global Settings    |                                     |                      |                                |        |         |            |                 |                       |            |
| Al                 | l Entity Links to S                 | SIP Entity: D\       | /2000                          |        |         |            |                 |                       |            |
|                    | I Entity Links to S<br>Summary View | SIP Entity: D\       | /2000                          |        |         |            |                 |                       |            |
| Communication Prof |                                     | GIP Entity: D\       | /2000                          |        |         |            |                 | Fil                   | ter: Enabl |
| Communication Prof | Summary View                        | SIP Entity: DV       | SIP Entity Resolved<br>IP      | Port   | Proto.  |            | Conn.<br>Status | Fil<br>Reason<br>Code | ter: Enabl |

From the DV2000 server, select Start  $\rightarrow$  DV2000  $\rightarrow$  Activity Monitor to launch Activity Monitor.

Place an incoming call from the PSTN to reach the DV2000 main number in **Section 3**. Verify that the calling party hears the greeting announcement from DV2000, and that the **Activity Monitor** screen reflects an active connection with **Mailbox 991**, which is the default mailbox for auto attendant.

| 🖳 Activity Monitor - sn: 11247 ver. 6.03.37                                                                                                |                                                                                              |                                                                                     | —     |  | $\times$ |     |
|----------------------------------------------------------------------------------------------------|----------------------------------------------------------------------------------------------|-------------------------------------------------------------------------------------|-------|--|----------|-----|
| <u>F</u> ile Service Reports Tools                                                                                                    |                                                                                              |                                                                                     |       |  |          |     |
| Source Date                                                                                                    | Time                                                                                         | Summary                                                                             |       |  |          |     |
| 1 2019/10/31<br>2 2019/10/31<br>3 2019/10/31<br>4 2019/10/31<br>ACM 2019/10/31<br>POP3 2019/10/24<br>SMTP 2019/10/24<br>Service 2019/10/31 | 06:16:41<br>06:15:42<br>09:05:42<br>08:51:03<br>09:05:36<br>11:27:06<br>11:27:06<br>09:05:28 | Idle<br>Idle<br>Mailbox 991<br>Idle<br>Sent: <02>qoSTSFF<br>Idle<br>Idle<br>Running | <03>I |  |          |     |
| The system is running Total hours: 6121                                                                                                    |                                                                                              |                                                                                     |       |  |          | 11. |

# 9. Conclusion

These Application Notes describe the configuration steps required for DuVoice DV2000 6.3 to successfully interoperate with Avaya Aura® Communication Manager 8.1 and Avaya Aura® Session Manager 8.1. All feature and serviceability test cases were completed with observations noted in **Section 2.2**.

# 10. Additional References

This section references the product documentation relevant to these Application Notes.

- **1.** *Administering Avaya Aura*® *Communication Manager*, Release 8.1.x, Issue 3, August 2019, available at <u>http://support.avaya.com</u>.
- **2.** Administering Avaya Aura® Session Manager, Release 8.1, Issue 1, June 2019, available at <a href="http://support.avaya.com">http://support.avaya.com</a>.
- **3.** *DV2000 System Reference Guide*, available at <u>https://support.duvoice.com/vs6/manual/home</u>.

#### ©2019 Avaya Inc. All Rights Reserved.

Avaya and the Avaya Logo are trademarks of Avaya Inc. All trademarks identified by  $\mathbb{R}$  and  $^{TM}$  are registered trademarks or trademarks, respectively, of Avaya Inc. All other trademarks are the property of their respective owners. The information provided in these Application Notes is subject to change without notice. The configurations, technical data, and recommendations provided in these Application Notes are believed to be accurate and dependable, but are presented without express or implied warranty. Users are responsible for their application of any products specified in these Application Notes.

Please e-mail any questions or comments pertaining to these Application Notes along with the full title name and filename, located in the lower right corner, directly to the Avaya DevConnect Program at <u>devconnect@avaya.com</u>.